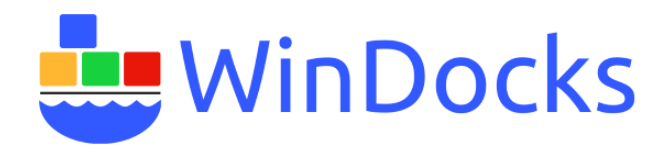

## Network File Shares for Windocks

Windocks supports database cloning on the Windocks host and on Windows hosted network file shares. This article summarizes the steps to setup secure NFS based file shares within an Active Directory network. A second approach summarizes the setup of an anonymous network share within a workgroup.

Windocks also supports the use of snapshots and clones generated by NetApp, EqualLogic, Pure Storage, and other Storage Array Networks. For assistance in using these third party solutions, contact Windocks at [support@windocks.com.](mailto:support@windocks.com)

## Secure NFS based file share

NFS is used to create a secure network share that only allows access to the Windocks server. This provides secure use of databases by a named Windocks host, and it's users.

On the machine with the database files (the one that will be used for the network share), Open Windows Server Manager and select the file server host, File and Storage Services, Shares, and use the Task dropdown to select a "New Share," as highlighted below.

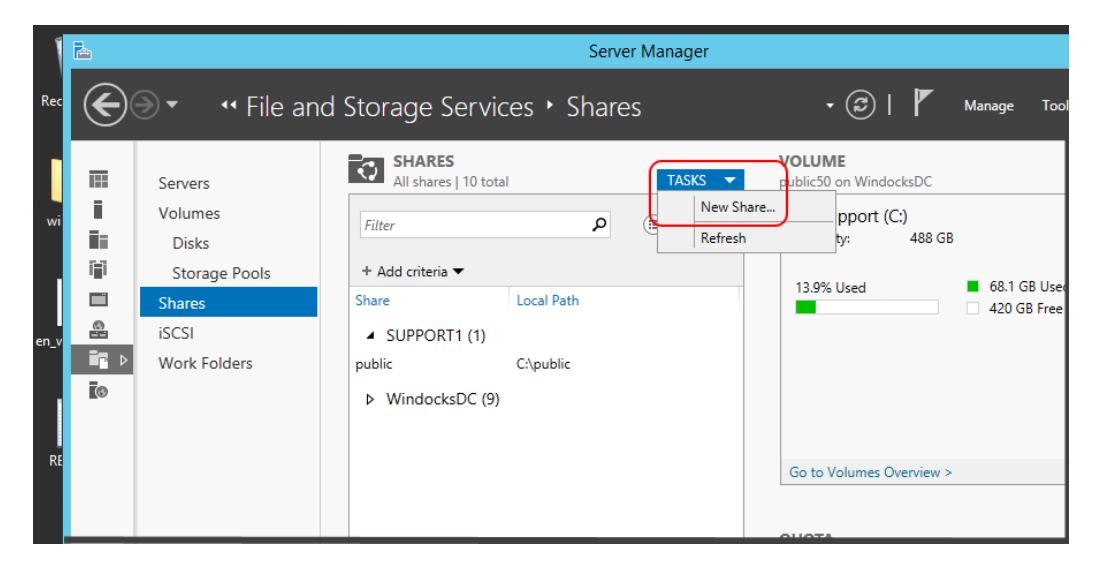

Select "NFS Share – Advanced."

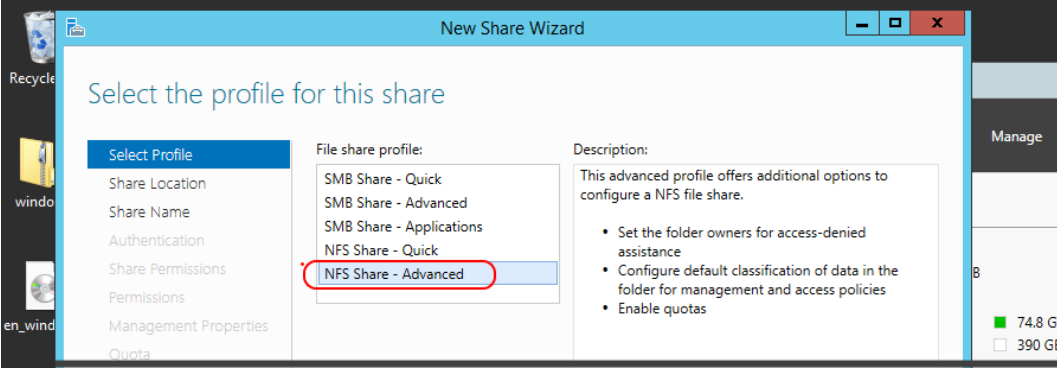

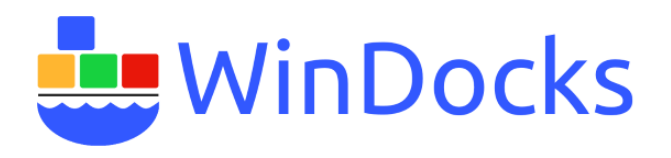

For Authentication, select "Enable unmapped user access, by UID/GID".

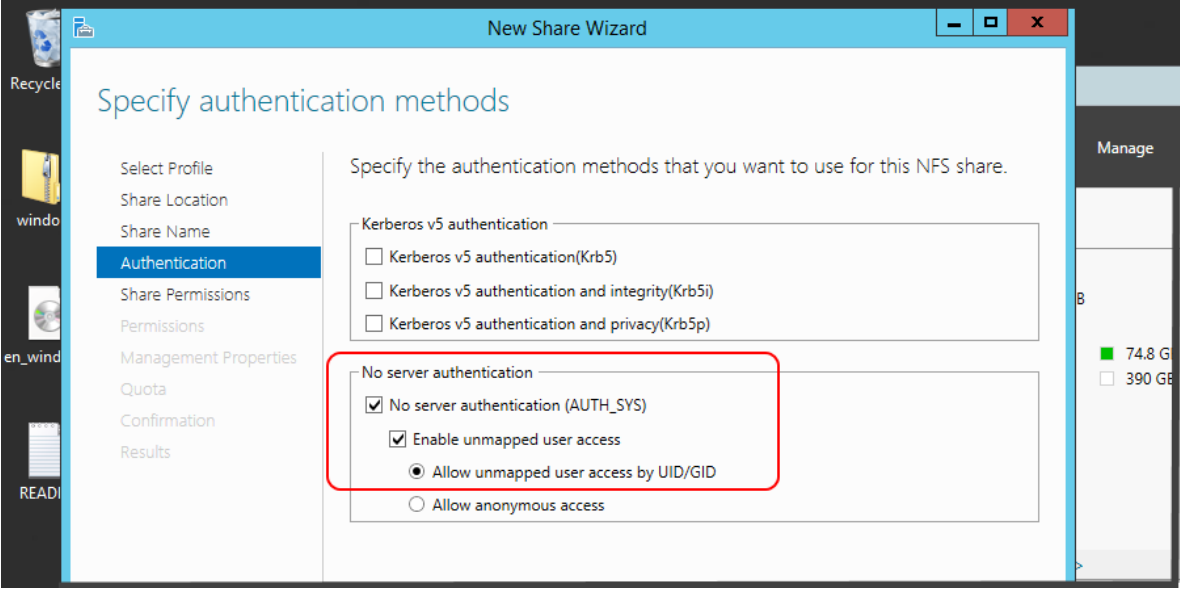

Enter the WinDocks host machine name that will be provided access to the file share. Note the permissions drop down!

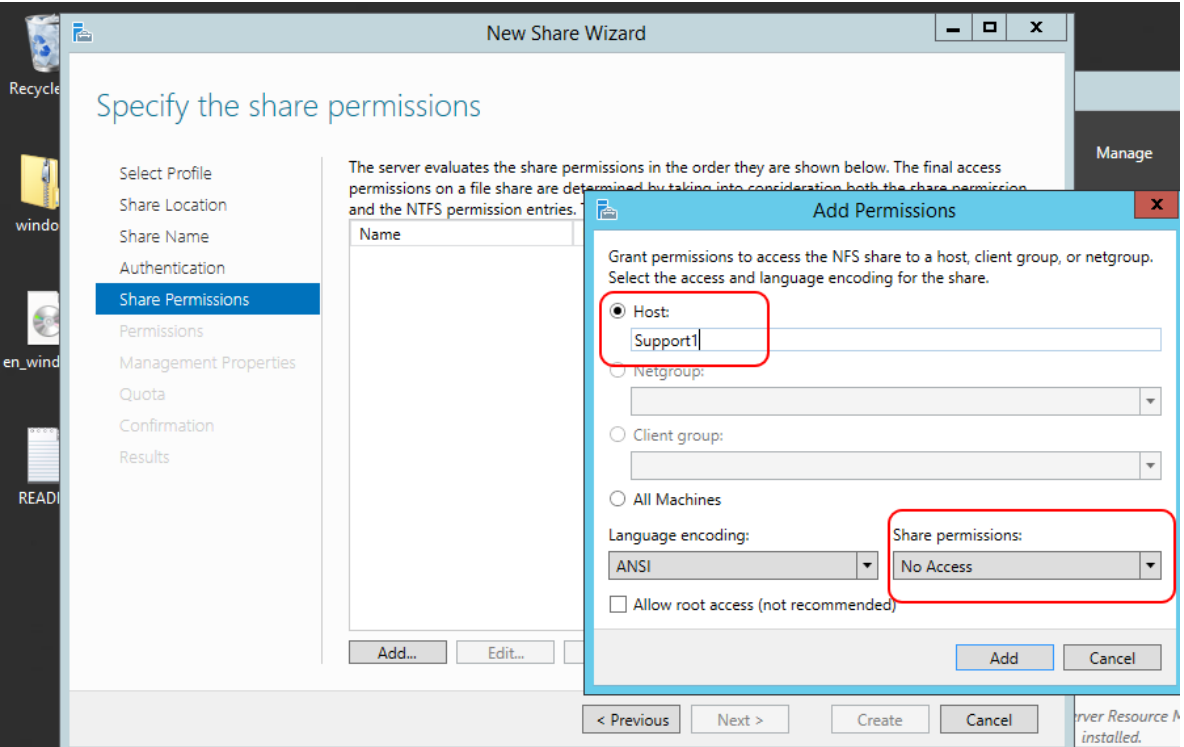

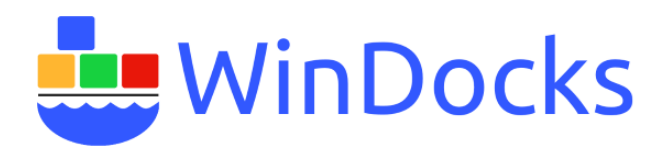

Review permissions and choose either Full Control, or Read access as needed.

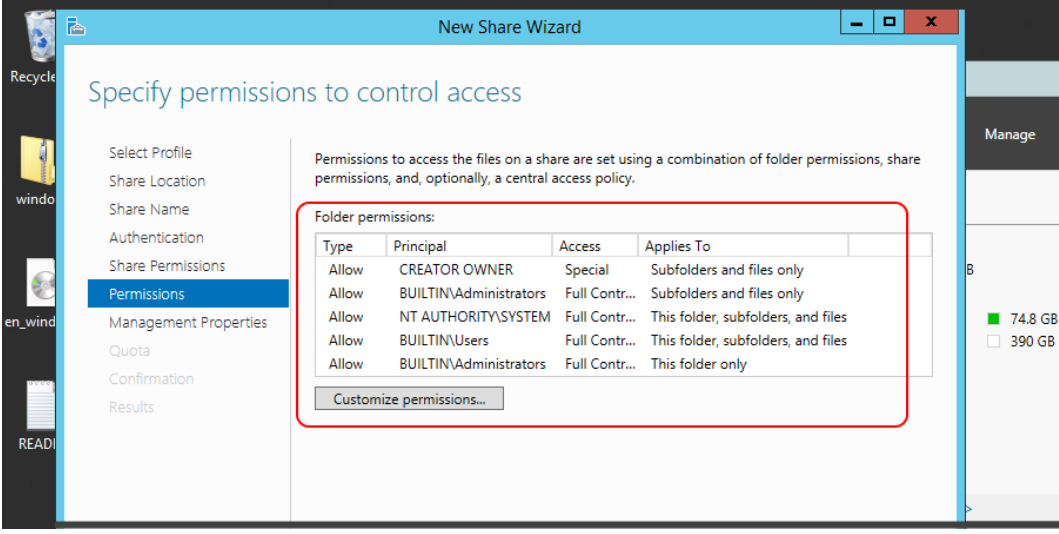

The Share setup also allows for varied types and files.

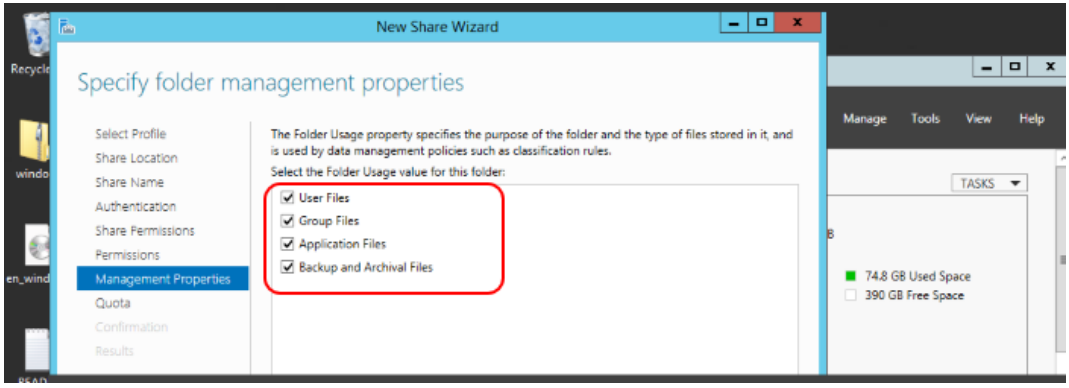

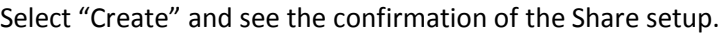

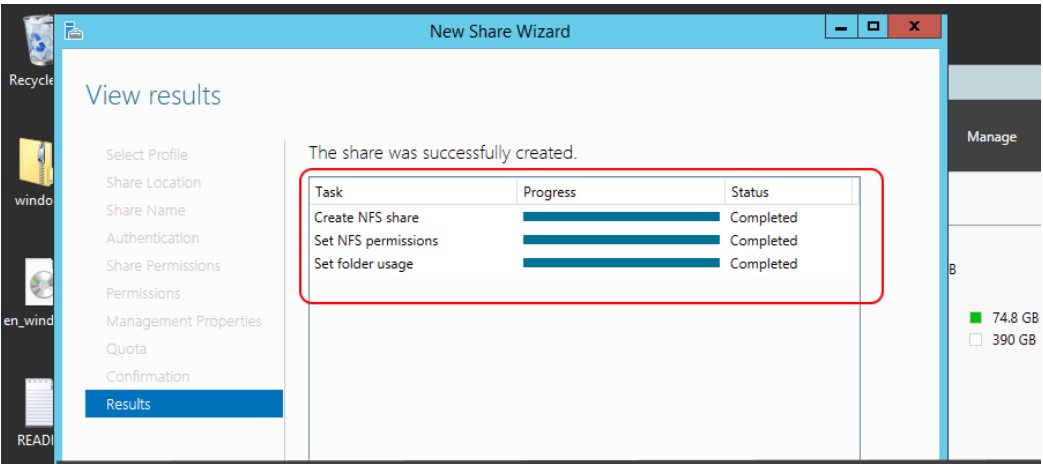

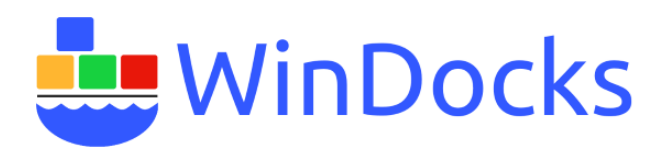

Now, open File Explorer and navigate to the share created, right-click and select Properties. Select the "Share" tab, select "share" and enable permissions for Everyone. Remember to click on "Apply."

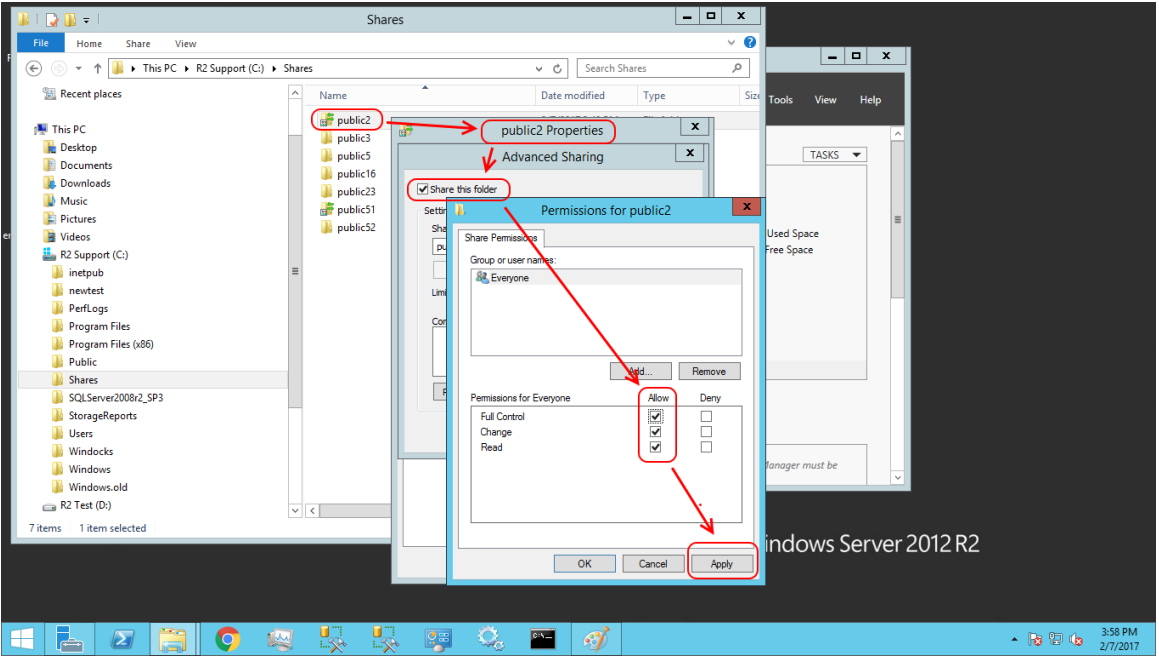

On the same share select the "Security" tab, and confirm appropriate user rights on the files. No changes should be needed.

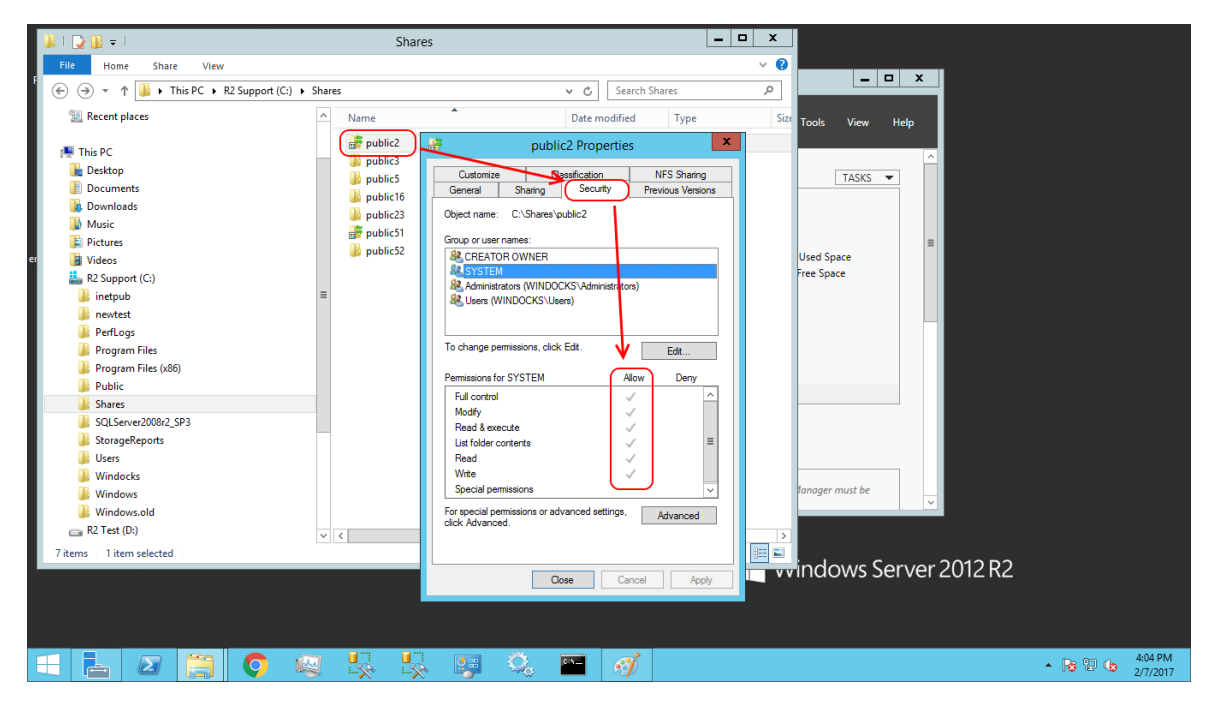

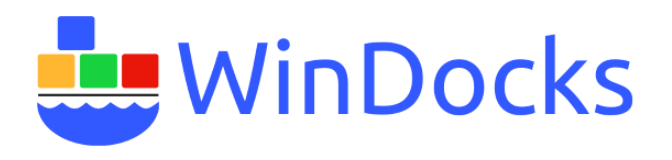

In a final step, select the "NFS Sharing" tab, which summarizes the share setup. The only machine provided access to our new Share is the Support1 machine users. We now have a secure method for supporting File Shares for a WinDocks host.

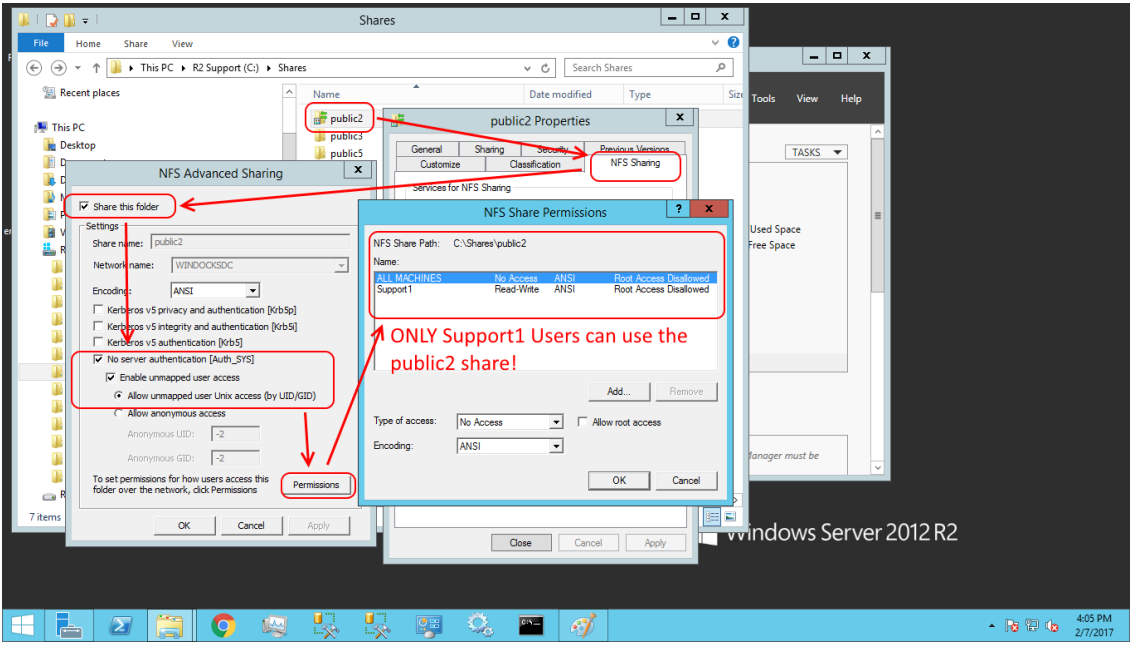

Setup a Workgroup based file share

The following configures a shared folder on a private network to support Anonymous access. Select folder properties, *Sharing* tab and click on Advanced Sharing. Select "Share this folder, and click on Permissions.

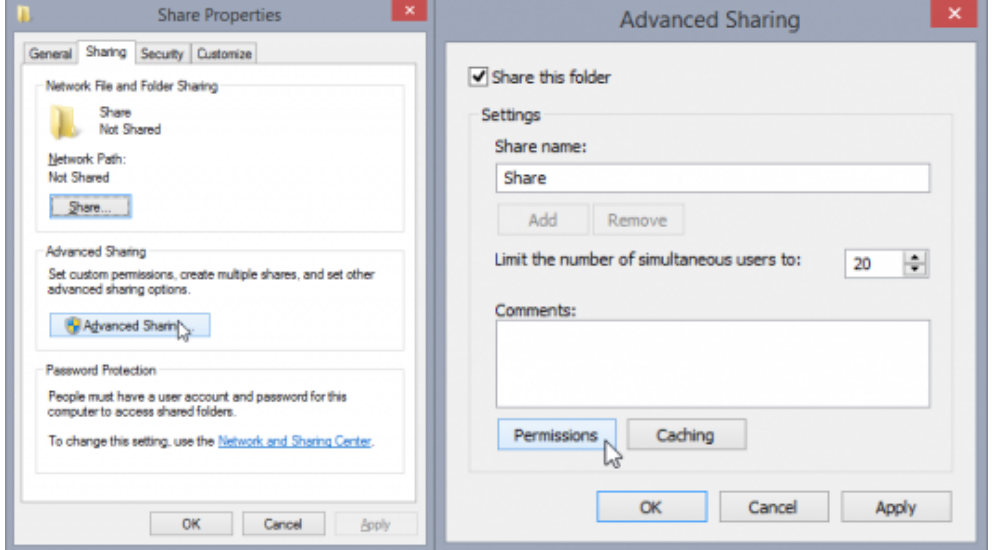

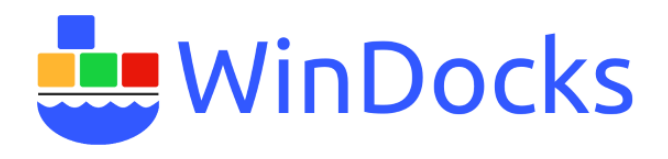

*Everyone* should be listed, add *Guest* and *ANONYMOUS LOGON* and give them Read or Full Access.

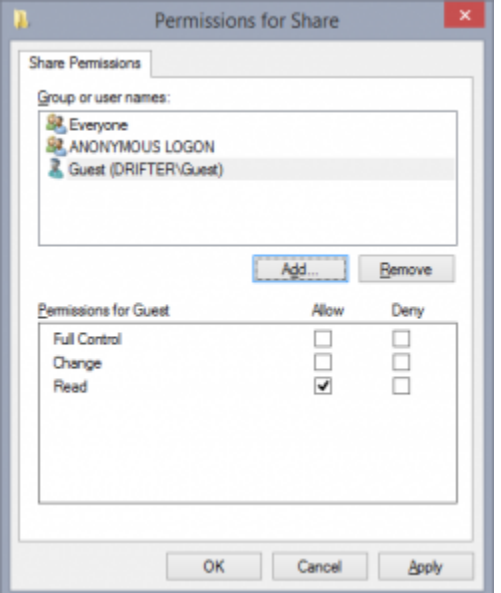

Open *Group Policy Editor* (Windows key +R, type gpedit.msc and hit enter). Navigate to Computer Configuration --- Windows Settings --- Security Options.

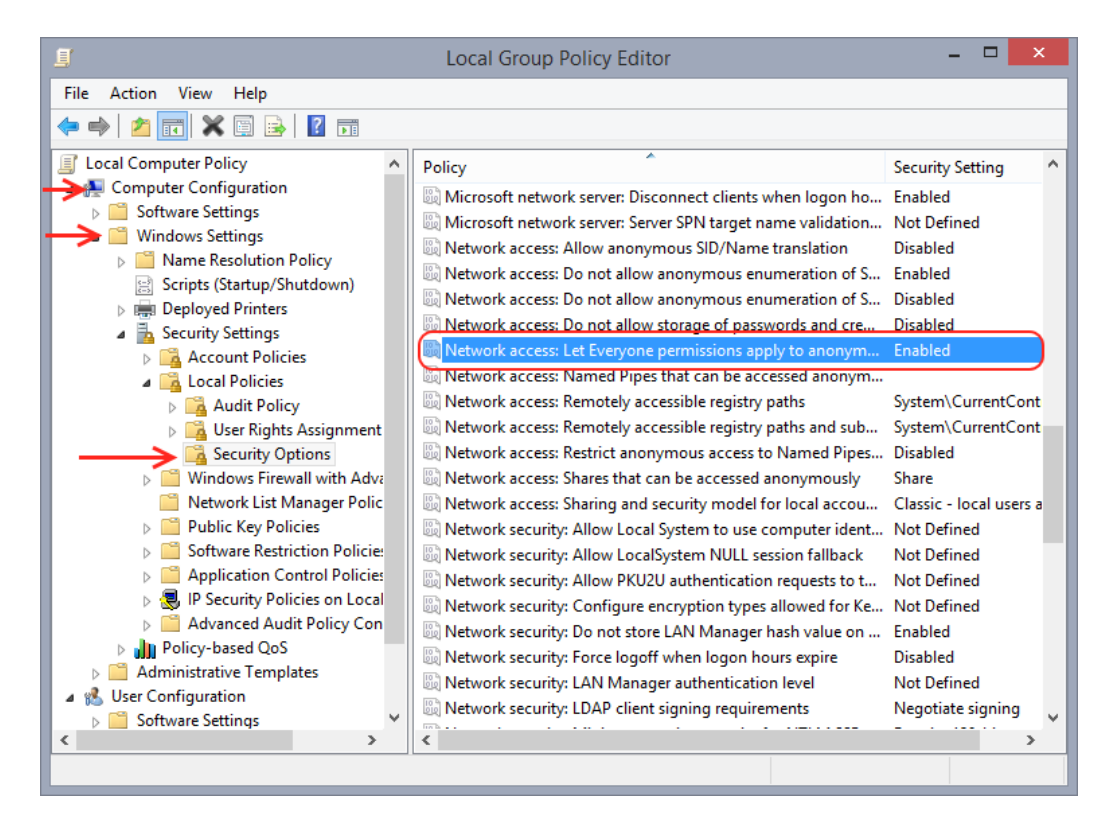

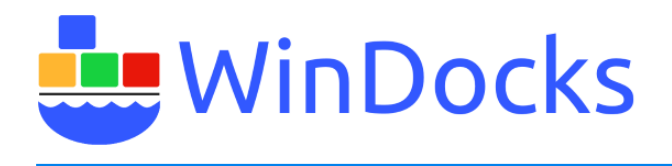

Make the following changes:

- Acounts: Guest account status change to Enabled
- Network access: Let Everyone permissions apply to anonymous users change to Enabled
- Network access: Restrict anonymous access to Named Pipes and Shares change to Disabled
- Network access: Shares that can be accessed anonymously enter the name of the share you created in the text field

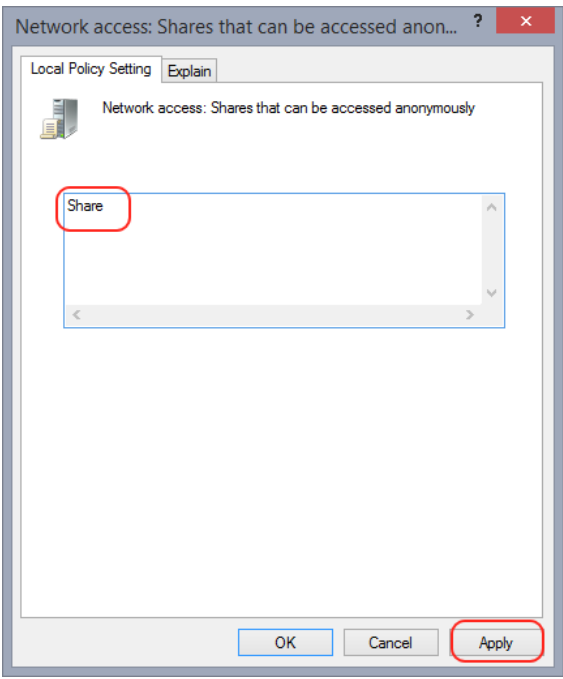

When completed, the *\\<MachineName>\Share* will support the anonymous access to files that can be used to support Windocks database cloning.